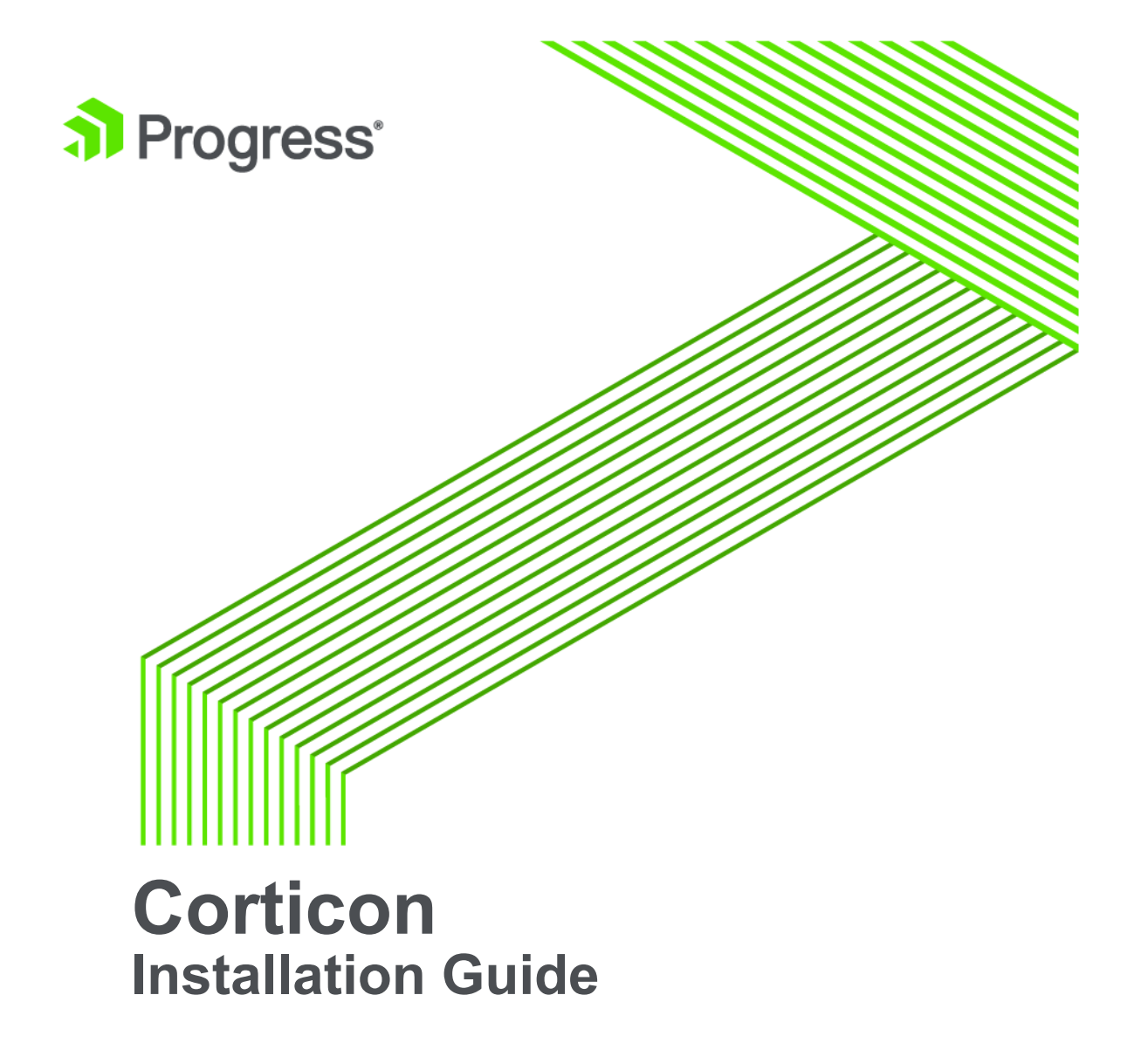

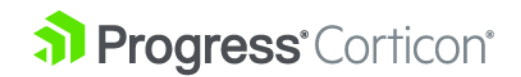

# **Copyright**

© 2018 Progress Software Corporation and/or one of its subsidiaries or affiliates. All rights reserved.

These materials and all Progress® software products are copyrighted and all rights are reserved by Progress Software Corporation. The information in these materials is subject to change without notice, and Progress Software Corporation assumes no responsibility for any errors that may appear therein. The references in these materials to specific platforms supported are subject to change.

Corticon, DataDirect (and design), DataDirect Cloud, DataDirect Connect, DataDirect Connect64, DataDirect XML Converters, DataDirect XQuery, DataRPM, Deliver More Than Expected, Icenium, Kendo UI, NativeScript, OpenEdge, Powered by Progress, Progress, Progress Software Developers Network, Rollbase, SequeLink, Sitefinity (and Design), SpeedScript, Stylus Studio, TeamPulse, Telerik, Telerik (and Design), Test Studio, and WebSpeed are registered trademarks of Progress Software Corporation or one of its affiliates or subsidiaries in the U.S. and/or other countries. Analytics360, AppServer, BusinessEdge, DataDirect Spy, SupportLink, DevCraft, Fiddler, JustAssembly, JustDecompile, JustMock, Kinvey, NativeScript Sidekick, OpenAccess, ProDataSet, Progress Results, Progress Software, ProVision, PSE Pro, Sitefinity, SmartBrowser, SmartComponent, SmartDataBrowser, SmartDataObjects, SmartDataView, SmartDialog, SmartFolder, SmartFrame, SmartObjects, SmartPanel, SmartQuery, SmartViewer, SmartWindow, and WebClient are trademarks or service marks of Progress Software Corporation and/or its subsidiaries or affiliates in the U.S. and other countries. Java is a registered trademark of Oracle and/or its affiliates. Any other marks contained herein may be trademarks of their respective owners.

Please refer to the Release Notes applicable to the particular Progress product release for any third-party acknowledgements required to be provided in the documentation associated with the Progress product.

**Updated: 2018/09/27**

# **Table of Contents**

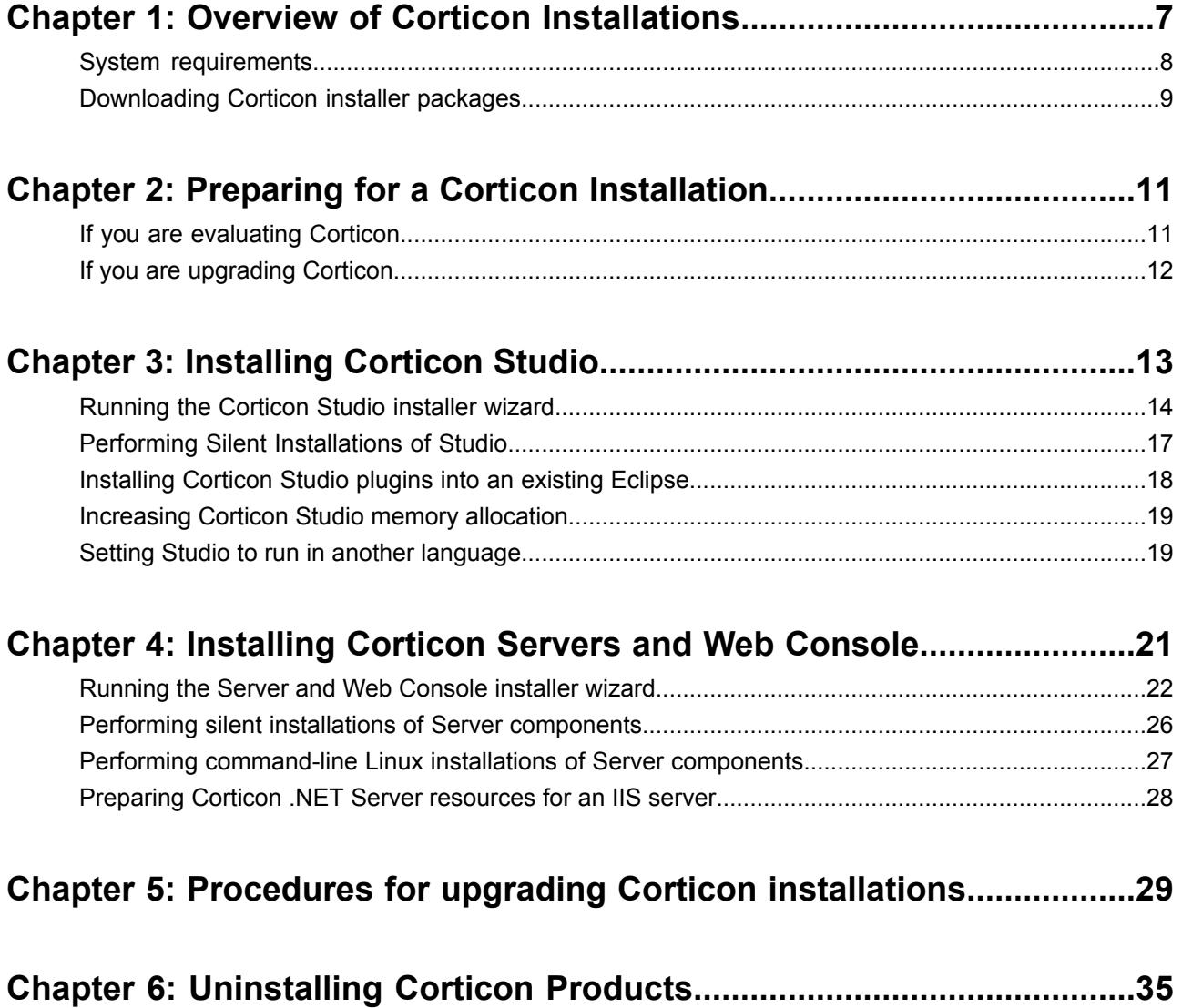

**Appendix A: Corticon 5.7.2 Online Tutorials and [Documentation..........37](#page-36-0)**

# <span id="page-6-0"></span>**Overview of Corticon Installations**

This guide presents procedures for accessing, downloading, and running Corticon 5.7 installers, as well as providing dynamic access to information about supported platforms. Links to the Progress Corticon KnowledgeBase provide additional information about third-party software setup.

Progress® Corticon® is the Business Rules Management System with the patented rules engine that enables you to automate sophisticated decision processes—without having to write code.

#### **Progress Corticon products**

Progress Corticon distinguishes its development toolsets from its server deployment environments.

- **Corticon Studio** is the Windows-based development environment for creating and testing business rules:
	- When installed as a standalone application, Corticon Studio provides a complete Eclipse development environment for Corticon in the **Corticon Designer** perspective. You can use this Eclipse installation as the basis for adding other Eclipse tools.
	- When installed into an appropriate existing Eclipse environment, Corticon integrates with installed Eclipse tools to enable you to develop Corticon applications in the **Corticon Designer** perspective.

**Note:** Refer to the *Corticon Installation Guide* for details about integrating Corticon Studio into an existing Eclipse environment.

- **Corticon Servers** implement web services and in-process servers for deploying business rules defined in Corticon Studio:
	- **Corticon Server for Java** is supported on various application servers, and client web browsers. After you install it on a supported Windows platform, its deployment artifacts can be redeployed on various UNIX and Linux web service platforms as Corticon Decision Services.
- **Corticon Server for .NET** facilitates deployment of Corticon Decision Services on Windows .NET Framework and Microsoft Internet Information Services (IIS).
- **Corticon Web Console** enables administration of multiple remote Corticon Servers. A Web Console server is deployed into a Progress Application Server, and then is accessed by users through authenticated web browser connections.

For details, see the following topics:

- System [requirements](#page-7-0)
- [Downloading](#page-8-0) Corticon installer packages

### <span id="page-7-0"></span>**System requirements**

Progress Corticon products are supported on a variety of platforms and third-party components.

#### **Corticon Studio**

Refer to the Progress Software web page Progress Corticon 5.7 - [Supported](https://documentation.progress.com/output/Corticon/5.7.0/redirectors/supported-platforms.html) Platforms Matrix to review the currently supported Corticon Studio operating systems, and Eclipse versions.

The target system for a Corticon Studio installation requires:

- Supported Windows operating system
- 8 GB System RAM (minimum of 2 GB available RAM)
- 650 MB disk space
- When an existing Eclipse will be used, a supported Eclipse version

#### **Corticon Server for Java**

Refer to the Progress Software web page Progress Corticon 5.7 - [Supported](https://documentation.progress.com/output/Corticon/5.7.0/redirectors/supported-platforms.html) Platforms Matrix to review the currently supported platforms and application servers. Also see the Corticon KnowledgeBase entry [Corticon](http://knowledgebase.progress.com/articles/Article/000034367) Server 5.X sample EAR/WAR installation for different Application Servers for detailed instructions on configuring Apache Tomcat, JBoss, WebSphere, WebLogic on all supported platforms.

The target system for a Corticon Server for Java installation requires:

- Supported Windows or Linux operating system
- When deploying on other platforms, a supported operating system and application server
- 8 GB System RAM (minimum of 2 GB available RAM)
- 600 MB disk space

#### **Corticon Server for .NET**

Refer to the Progress Software web page Progress Corticon 5.7 - [Supported](https://documentation.progress.com/output/Corticon/5.7.0/redirectors/supported-platforms.html) Platforms Matrix for information on supported .NET Framework and IIS versions, and the Corticon Knowledgebase article appropriate for your target IIS/platform, as listed in the topic Preparing Corticon .NET Server [resources](#page-27-0) for an IIS server on page 28.

The target system for a Corticon Server for .NET installation requires:

- Supported Windows operating system
- Supported .NET Framework and Internet Information Service (IIS)
- 8 GB System RAM (minimum of 2 GB available RAM)
- 500 MB disk space

#### **Corticon Web Console**

Refer to the Progress Software web page Progress Corticon 5.7 - [Supported](https://documentation.progress.com/output/Corticon/5.7.0/redirectors/supported-platforms.html) Platforms Matrix for information on supported browser versions.

The target system for a Corticon Web Console installation requires:

- Supported Windows or Linux operating system
- 4 GB System RAM (minimum of 2 GB available RAM)
- Java option for MaxPermSize set to at least 256m
- 600 MB disk space

**Note:** When all three Server components are installed on one machine, the required space for the installation is about 1 GB.

### <span id="page-8-0"></span>**Downloading Corticon installer packages**

#### **The Corticon Studio installer package**

For supported Windows machines: PROGRESS\_CORTICON\_5.7\_STUDIO\_WIN\_64.exe

#### **The Corticon Server and Web Console packages**

#### **Microsoft Windows**

Corticon Server and Web Console 5.7 products for Windows -- Java Server, .NET Server, and Web Console -- are packaged in executable installer applications and ZIP archives.

For supported Windows machines, download: PROGRESS\_CORTICON\_5.7\_SERVER\_WIN\_64.exe

#### **Zip Archives**

Corticon Server and Web Console .war files are available in a Corticon Server .zip archive. Use it to install the Server Console or Web Console on a supported application server without using the executable installers.

#### **Linux**

Corticon Server and Web Console 5.7 products for Linux -- Java Server, and Web Console – are packaged in executable installer applications for supported Linux machines: PROGRESS\_CORTICON\_5.7\_SERVER\_LNX\_64.bin

#### **Perform downloads**

To download required Corticon installers:

- **1.** Get credentials to access and download packages on the Progress Software Electronic Software Download (ESD) site, .
- **2.** [Connect](https://secure.progress.com/oam/UI/Login?goto=https%3A%2F%2Fsecure.progress.com%2Fauth%2Fesd) to the ESD, log in, and then navigate to the Corticon 5.7 page.
- **3.** Locate, download, and save the required installers to a temporary location accessible by the target machine.

# <span id="page-10-0"></span>**Preparing for a Corticon Installation**

#### **Before running installers**

To avoid possible constraints on the installers, do the following:

- **Confirm that you have Administrator permissions on the target machine** Administrator rights allow the installer to copy all the Corticon files to their proper locations. You must have Administrator rights and permissions to install this software. See your system administrator to obtain these rights.
- **Obtain system access** Several Corticon features write files to the "home" directory structure. If the target machine for the Corticon installation does not have read and write access to this directory, you need to choose a directory location where Corticon will have both read and write access.
- **Disable anti-virus, anti-malware, and anti-spyware protection applications** Before performing the installation, consider temporarily disabling any anti-virus and anti-spyware software that may be running on the target machine, as such software might interfere with correct installation.
- **Review the supported platforms** Refer to the Progress Software web page [Progress](https://documentation.progress.com/output/Corticon/5.7.0/redirectors/supported-platforms.html) Corticon 5.7 [Supported](https://documentation.progress.com/output/Corticon/5.7.0/redirectors/supported-platforms.html) Platforms Matrix to review the operating system versions for Corticon Server and Corticon Studio and supporting software.

For details, see the following topics:

- <span id="page-10-1"></span>If you are [evaluating](#page-10-1) Corticon...
- If you are upgrading [Corticon...](#page-11-0)

# **If you are evaluating Corticon...**

You can install Studio and Server, start them, and then get underway. The licensing will sustain you for a while:

- **Studio Licensing** Corticon embeds a ninety-day evaluation license that enables development of business rules projects, as well as testing of the projects in an embedded test server. You must obtain Studio development licenses from your Progress representative.
- **Server Licensing** Corticon embeds a limited evaluation license that enables testing of rule modeling projects on supported platform configurations. You must obtain server deployment licenses from your Progress representative. The license included in the default Corticon Server installation has pre-set limits on certain Corticon Server and Decision Service parameters. These limits are:
	- **Number of Decision Services** Up to 20 Decision Services may be deployed at any given time. This means the sum total of all Decision Services loaded via .cdd files, Web Console, or APIs cannot exceed 20.
	- **Number of Rules** All rules in all deployed Ruleflows (that is, all deployed Decision Services) must not exceed 500. A rule generally consists of a single Condition/Action Column or a single Action row in Column 0. Filter expressions do not count because they only modify other rules.

**Note:** The Corticon Server log can capture errors and exceptions caused by expired or under-strength licenses. These log messages are detailed in the *Using Corticon Server logs section of the Integration and Deployment Guide*.

If you are Progress Corticon customer, you should have access to an unlimited license that will lift these restrictions. If you are an evaluator, and discover that these limitations are preventing or inhibiting your evaluation, contact your Progress Software representative to get a license with expanded capabilities.

# <span id="page-11-0"></span>**If you are upgrading Corticon...**

Existing Corticon users advancing to this release will want to know whether their existing products can co-exist with the newer version, as well as any strategies for perpetuating the assets created in their current version.

If you have an existing installation of Corticon products on the target machine, backup all assets and workspaces, and then do the following:

• **For an upgrade of a 5.3.x, 5.4.x, 5.5.x, or 5.6.x installation to 5.7** - If you are upgrading from 5.3, 5.4, 5.5, or 5.6 installed software on the same machine, 5.7 will install to new location and run independent of the other releases. You must manage any port overloads that might result from running both versions. If you have a load balancing architecture, traffic can be redirected when a new Server version is installed next to a previous version. This architectural setup will incur no down time. A general recommendation should be to leave the previous version untouched until the new version is installed. It is good practice to backup all workspaces before proceeding.

The topic Procedures for upgrading Corticon [installations](#page-28-0) on page 29 presents a checklist sequence of tips and techniques that will ensure stable, current functionality in upgraded Studios and Servers.

• **For an upgrade of a 5.2 or earlier version 5 installation to 5.7** - An installed version of Corticon 5.2 or earlier installed on the target machine must be [uninstalled](#page-34-0), then the appropriate Corticon 5.7 product installed.

We recommend that you consult with Progress Corticon Support or your Progress representative to discuss your migration strategies for existing assets before you take action.

• **For an upgrade of a 4.3 or earlier installation to 5.7** - Download and install Corticon Studio 5.3.0 or 5.4.0, and then perform the procedures in its *Corticon Migration Guide*. Once completed, uninstall the 4.3 installation, and install 5.7 where its upgrade utility can bring project assets up to date. We recommend that you consult with Progress Corticon Support or your Progress representative to discuss your migration strategies for existing assets before you take action.

# <span id="page-12-0"></span>**Installing Corticon Studio**

There are several techniques for installing Corticon Studio:

- Running the [Corticon](#page-13-0) Studio installer wizard on page 14, the typical use, which enables a complete Corticon Studio Eclipse installation that can standalone, or be tailored into another Eclipse IDE on the same machine.
- Performing Silent [Installations](#page-16-0) of Studio on page 17 that generates a file from an installer wizard run to let you perform silent Studio installations on other machines.
- [Installing](#page-17-0) Corticon Studio plugins into an existing Eclipse on page 18 which enables scripted installation of Corticon Studio plugins into an existing Eclipse.

#### **What Corticon Studio installers provide**

The installer wizard package includes:

- Corticon Studio resources
- Eclipse Development Environment and Eclipse online documentation.
- Java Runtime Environment (JRE)
- Sample projects
- API documentation for extending Corticon
- Corticon Server runtime for use in testing rules you create in Corticon Studio

#### **Installation options**

A new Corticon Studio install lets you choose to install it standalone, or to add its plugins to an existing Eclipse 4.5 installation.

For details, see the following topics:

- Running the [Corticon](#page-13-0) Studio installer wizard
- Performing Silent [Installations](#page-16-0) of Studio
- [Installing](#page-17-0) Corticon Studio plugins into an existing Eclipse
- [Increasing](#page-18-0) Corticon Studio memory allocation
- Setting Studio to run in another [language](#page-18-1)

## <span id="page-13-0"></span>**Running the Corticon Studio installer wizard**

The Studio installer will install or update Studio 5.7.

#### **Installing or updating Studio 5.7**

To perform a new installation of Corticon Studio 5.7:

**1.** Double click on the installer file, PROGRESS\_CORTICON\_5.7\_STUDIO\_WIN\_64.exe, to launch the Corticon Studio installer.

The installer opens in the installer wizard.

**2.** The first installer panel opens with information about the installer.

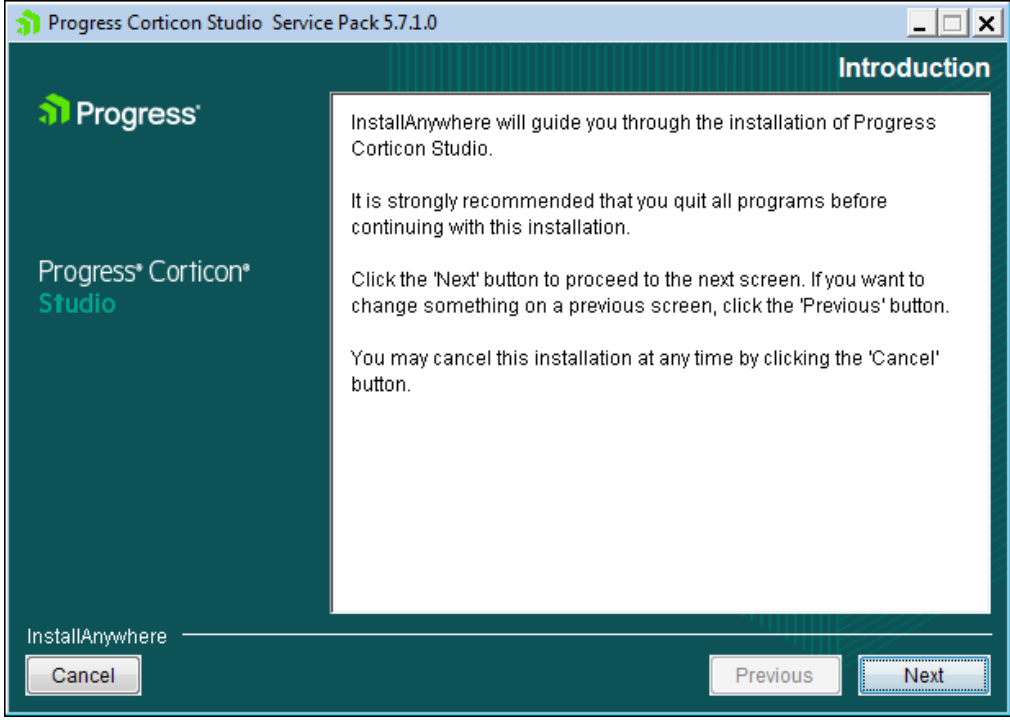

**3.** Click **Next** to continue.

The **License Agreement** panel opens.

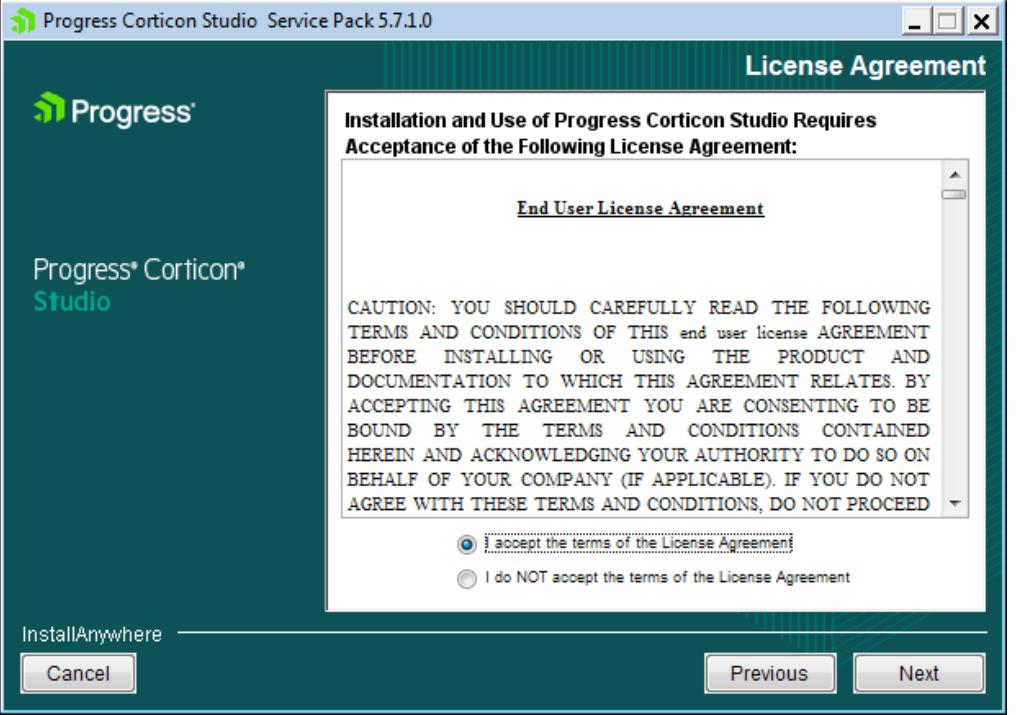

This panel displays the Progress Software End User License Agreement (EULA). Use the scroll bar at the right of the screen to read the agreement content.

**4.** When you understand and agree to the terms, choose **I accept the terms in the license agreement**, and then click **Next** to continue.

The **Choose Install Folder** panel opens.

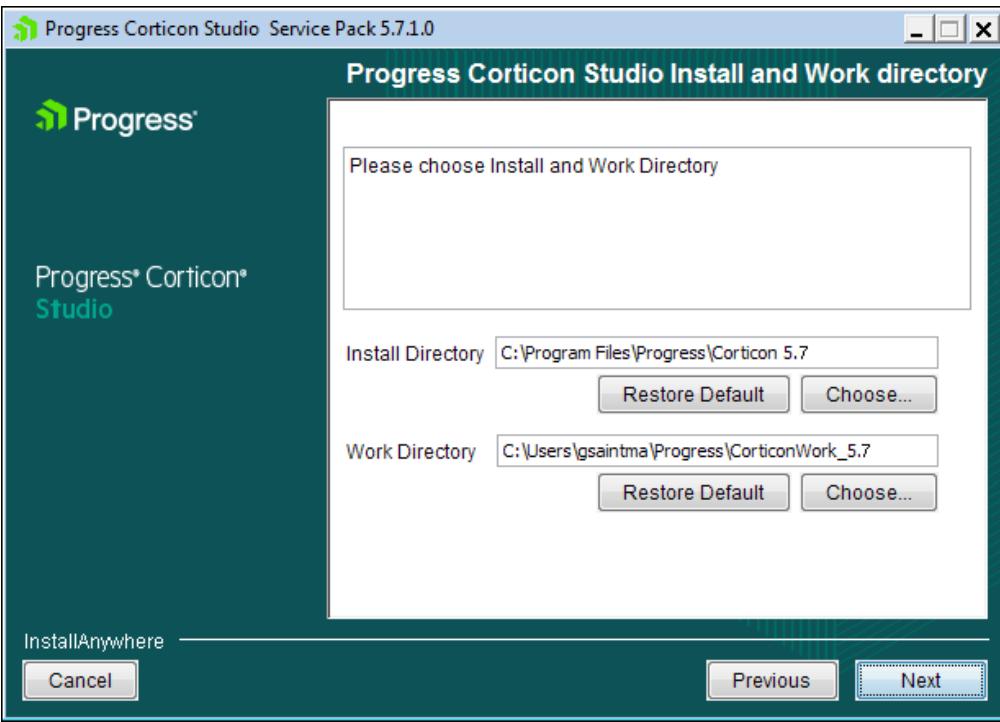

- **5.** Specify the installation location. The default location for the installation directory and the work directory are as shown above. (For the work directory, the default subdirectory under Users is the current username.) Either accept the default locations, or specify each preferred (and different) location.
- **6.** Click **Next**.
- **7.** The **External eclipse configuration** panel opens:

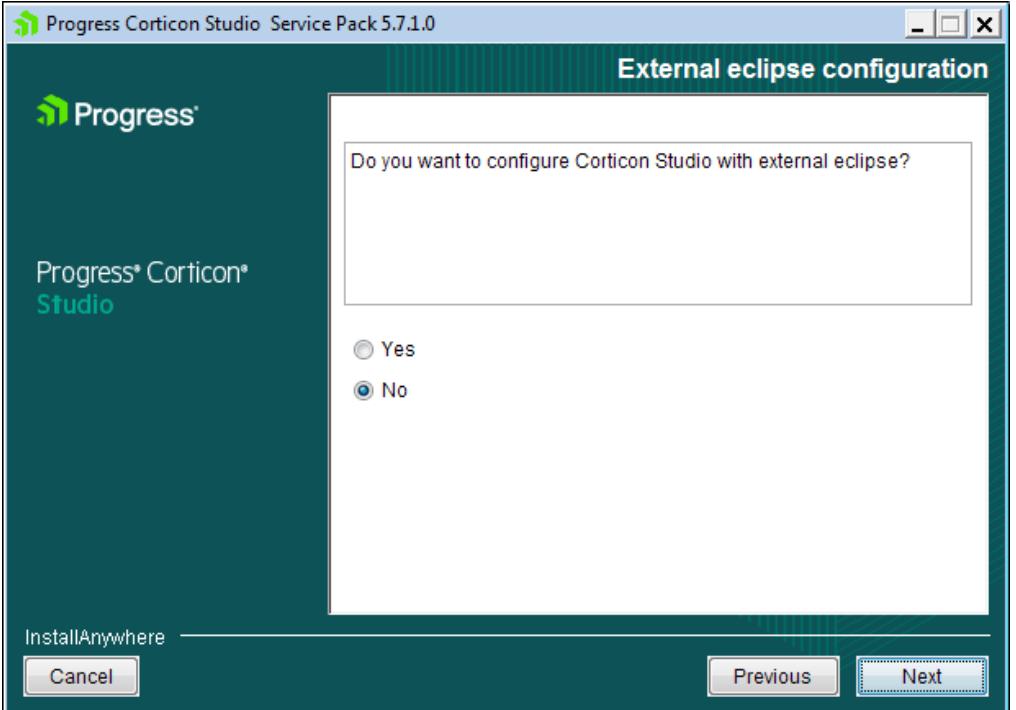

• If you select **Yes** on this panel, the entry area for the **External Eclipse location** in which you want to add Corticon Studio (in addition to a standard installation) is presented:

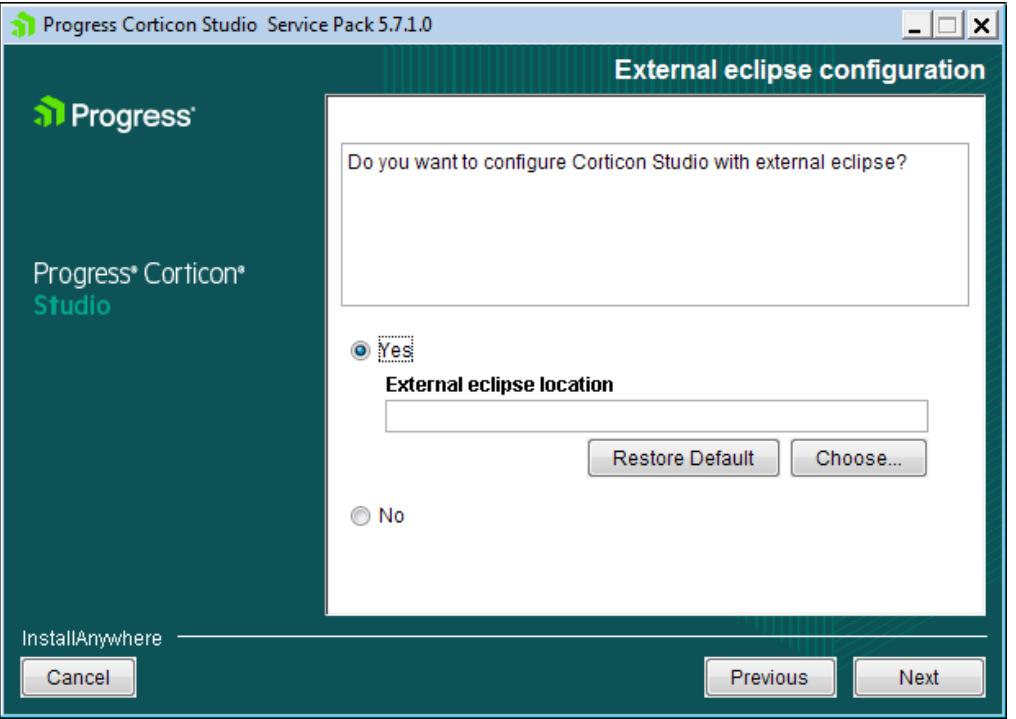

Enter or browse to the location of the existing Eclipse 4.5 64-bit installation.

• If you leave the selection as **No**, a normal installation will proceed.

When you have decided which path to take, click **Next** to continue.

**8.** The **Pre-installation Summary** panel opens.

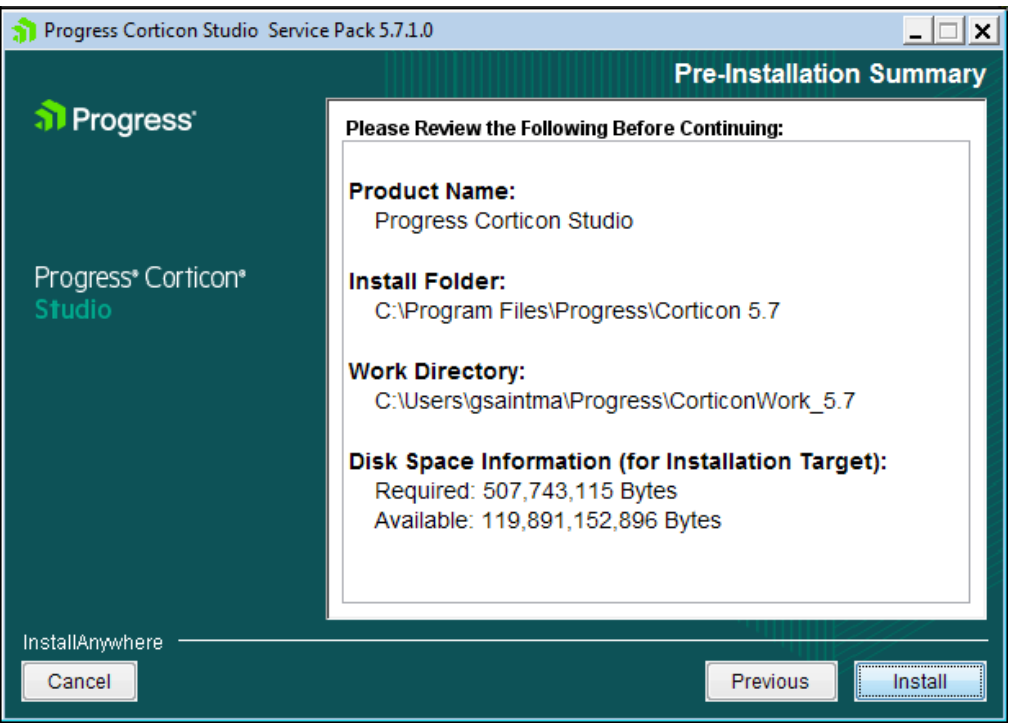

Confirm that your installation location has adequate disk space for the Corticon Studio components as well as at least 100 MB of workspace.

**9.** Click **Install** to continue.

An installation status window opens to display the state of the installation process. When the process has finished, the **Install Complete** panel opens.

**10.** Click **Done** to quit and close the installer.

<span id="page-16-0"></span>The installation or update of Corticon Studio 5.7 is complete.

### **Performing Silent Installations of Studio**

An unattended (silent) install requires that you first run an installation or updater in the installer wizard to capture the selected options, and then use the captured response file on other targets to 'playback' the responses into the installer without any user interaction.

#### **To perform silent installations for Corticon Studio:**

**1.** Run the Studio installer with your preferred locations and options to capture a response file, using the syntax *installer*.exe **-r** *file* where *installer* is the preferred Studio installer, and *file* is the response file you will reuse. For example, PROGRESS\_CORTICON\_5.7\_STUDIO\_WIN\_64.exe -r C:\CorticonStudio64\_57.responses

- **2.** On other target machines, access the Studio 5.7 installer executable and the response file.
- **3.** On those machines, run the installer using the syntax *installer*.exe **-i silent -f** *file* where *installer* is the Studio installer, and *file* is your response file. For example, PROGRESS CORTICON 5.7 STUDIO WIN 64.exe -i silent -f C:\CorticonStudio64\_57.responses.

## <span id="page-17-0"></span>**Installing Corticon Studio plugins into an existing Eclipse**

These instructions apply when you want to install Corticon functionality into an installed 64-bit Eclipse IDE.

1. A Java Software Development Kit (JDK) is required for Corticon, not just a Java Runtime Environment (JRE). If you do not have one installed locally, download and install a 1.7 or higher 64-bit version from the Oracle Java website <http://www.oracle.com/technetwork/java>

**Note:** For the installation of the Corticon Studio plugins, you can use the JRE that Eclipse is using. In Eclipse, choose **Window > Preferences**, then select **Java > Installed JREs**.

- 2. Download and perform a standard installation of Corticon Studio into a clean directory on the target machine. This installation will provide the script and the required files for the integration into your target Eclipse location.
- 3. In a Command Prompt window at the Corticon Studio's [CORTICON HOME]/Studio location, check to see whether JAVA\_HOME is set. If not, set JAVA\_HOME to the JDK root. For example: set JAVA HOME=c:\jdk1.7u67 64
- 4. Confirm that neither the installed Corticon Studio or the target Eclipse are running.
- 5. In the Command Prompt, run the integration script in the form:

integrateCorticon.bat –install *eclipse\_target*

where *eclipse\_target* is the root directory of the target Eclipse installation.

Eclipse installs its required plug-ins.

6. To ensure that Corticon Ruletests can locate javac to compile rules, add the path of the JDK to your PATH as the default Java to use. For example:

set PATH=%JAVA HOME%\bin;%PATH%

7. Specify the Corticon work directory, the folder where you want Corticon to write its log and other temporary files. For example:

```
set CORTICON WORK DIR=c:\corticon work dir
```
- 8. When the script successfully completes, restart the Eclipse session, and then verify the installation by selecting the menu command **Help > About Eclipse**. Click **Installation Details** to confirm that **Progress Corticon Feature** is installed.
- 9. Open a project, and then run a Ruletest. A successful run indicates that the Java compiler is being accessed correctly.

The integrateCorticon script enables other functions:

```
COMMAND SYNTAX AND OTHER OPTIONS
================================
Usage: integrateCorticon [OPTION] [TARGET_ECLIPSE]
Manage installation of Corticon plugins in an Eclipse install
 -install Install Corticon plugins in TARGET ECLIPSE
 -uninstall Uninstall Corticon plugins from TARGET_ECLIPSE
 -update Update Corticon plugins in TARGET ECLIPSE
-updateParams Update Corticon plugins parameters in TARGET_ECLIPSE
 -help Display this message
```
### <span id="page-18-0"></span>**Increasing Corticon Studio memory allocation**

When working on large Rule Projects, you will get better performance by increasing the amount of memory available to Corticon Studio.

To change Corticon Studio memory allocation after installation, do the following:

- **1.** Edit the command file eclipse.ini located at [CORTICON\_HOME]\Studio\eclipse
- **2.** Change (typically, increase) the Xmx value (maximum memory setting). The default Xmx setting is 2 gigabytes, specified as Xmx2q.

<span id="page-18-1"></span>**Note:** For more about memory sizing, see [KnowledgeBase](https://knowledgebase.progress.com/articles/Article/000046561) article 46561

### **Setting Studio to run in another language**

You can specify a preferred language for Corticon Studio. the options are:

- English (en default)
- French  $(fr)$
- Japanese  $(i)$ a)
- Portuguese (Brazilian)  $(pt$  BR)
- Spanish (es)

To set Corticon Studio to start in your preferred language:

- **1.** Right-click on the **Start** menu item for **Corticon 5.7 Studio**, and then choose **Properties**.
- **2.** In the properties dialog box, add the language option,  $-n1$  followed by the language value, as shown in this example setting  $\exists$  a for Japanese:

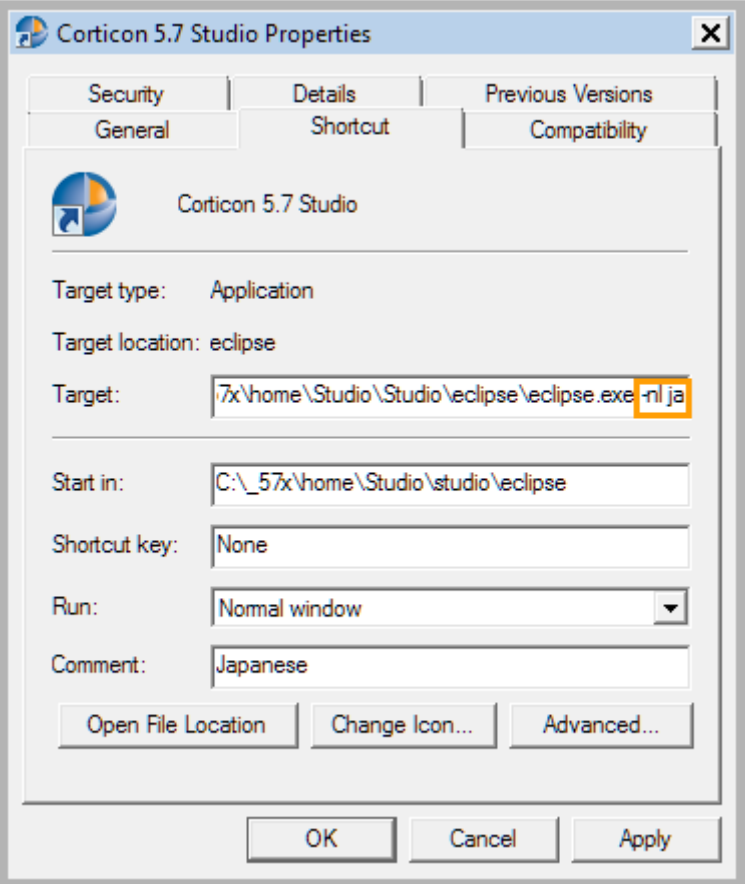

**3.** Click **Apply**, and then **OK** to set the change.

When you start Corticon Studio its labels are in Japanese, as illustrated:

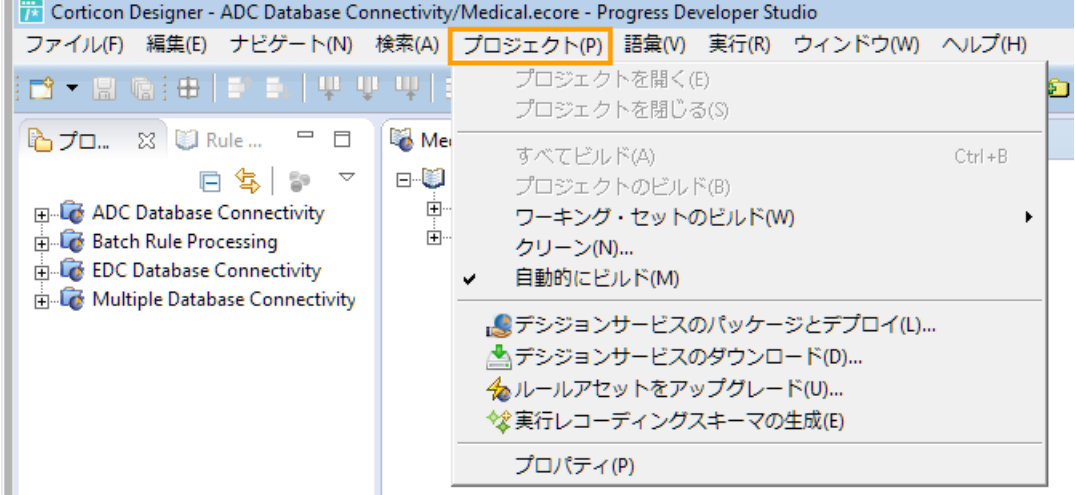

# **4**

# <span id="page-20-0"></span>**Installing Corticon Servers and Web Console**

This section provides information about the installation procedures for the deployment and administration components of Corticon Server as well as the Progress [Application](https://documentation.progress.com/output/ua/PAS/) Server (PAS) -- a Web application server based on Apache Tomcat -- that is used by the Java Server and the Web Console.

**Note: Linux Installation** - When you download and run the Linux server installer, you get shell (.sh) scripts for start/stop and utility tools that correspond to the batch  $(.$  bat) scripts in a Windows installation.

There are several techniques for installing Corticon Server components:

- [Running](#page-21-0) the Server and Web Console installer wizard on page 22, the typical use, which enables a complete Corticon Server for Java, Corticon Server for .NET, and Corticon Web Console.
- Performing silent installations of Server [components](#page-25-0) on page 26 that generates a file from an installer wizard run to let you perform silent installations of Server components on other Windows machines.
- Performing [command-line](#page-26-0) Linux installations of Server components on page 27 enables the Linux installer to run from the shell as a command with parameters.
- **Performing a manual installation of Server components:** Corticon Server for Java and Web Console are available in zip archives. Use them to manually install Corticon WAR/EAR files into a supported application server on any supported platform. For details about installing Corticon into specific application servers, see Corticon Server 5.X sample EAR/WAR installation for different [Application](http://knowledgebase.progress.com/articles/Article/000034367) Servers .

#### **Considerations for Authentication**

Confirm that servers that will host Corticon Server installations are enabled for authentication, and that Decision Service administrators have the credentials to deploy to those servers.

When you run the Corticon Server installer, the Progress [Application](https://documentation.progress.com/output/ua/PAS/) Server (PAS) does not enable authentication bydefault. Todoso, see*"Settingupauthenticationfor secureserveraccess" intheIntegrationand Deployment Guide.*

For details, see the following topics:

- [Running](#page-21-0) the Server and Web Console installer wizard
- Performing silent installations of Server [components](#page-25-0)
- Performing [command-line](#page-26-0) Linux installations of Server components
- Preparing Corticon .NET Server [resources](#page-27-0) for an IIS server

### <span id="page-21-0"></span>**Running the Server and Web Console installer wizard**

The Server installer will install or update Servers and Web Console to 5.7.

**Note:** You can install Corticon Servers and the Web Console on a machine that has a previous version installed. Where a previous version is installed, you must manage any port overloads that might result from running both versions. However, an installed version of Corticon Server 5.2 or earlier on the target machine must be [uninstalled](#page-34-0), then Corticon Server 5.7 installed. Consult with Progress Corticon Support or your Progress representative to consider your migration strategies for existing assets before you take action.

#### **To create or update an installation of Corticon Servers (Java and .NET) and Web Console 5.7:**

- **1.** On the target machine, access the Corticon 5.7 installers you [downloaded](#page-8-0).
- **2.** To open the Progress Corticon Server Setup Wizard:
	- For Windows, double click on: PROGRESS\_CORTICON\_5.7\_SERVER\_WIN\_64.exe
	- For Linux, run: PROGRESS\_CORTICON\_5.7\_SERVER\_LNX\_64.bin

The installer opens in the installer wizard. The first installer panel opens with information about the installer.

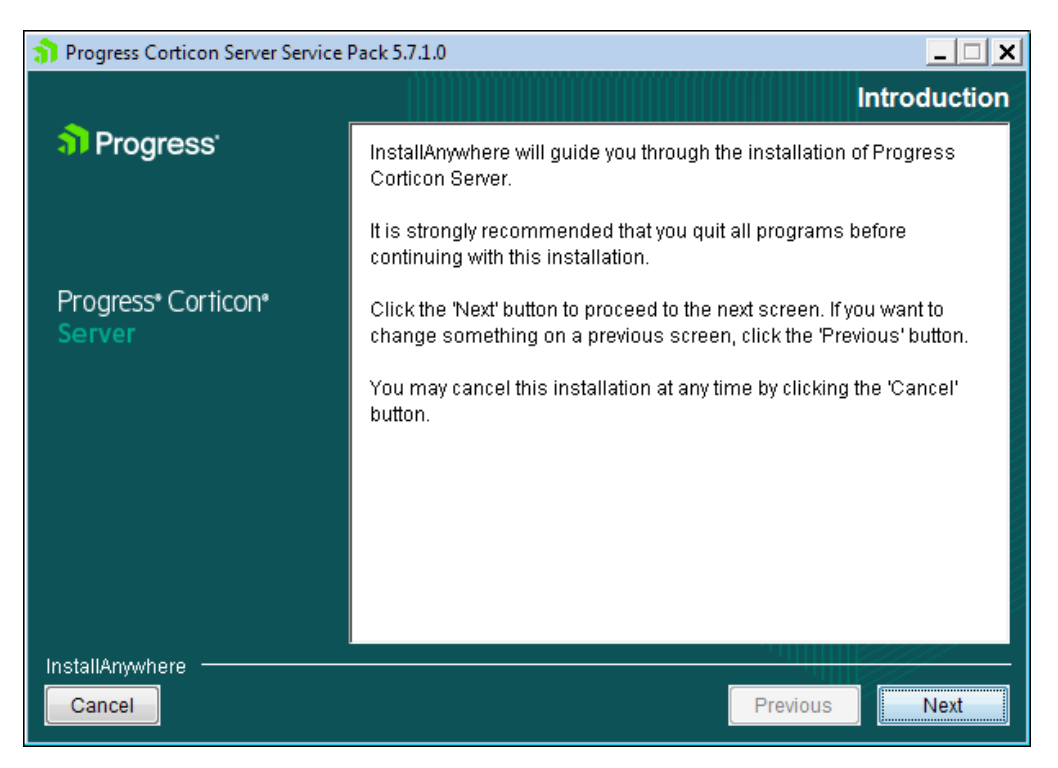

**3.** Click **Next** to continue.

The **License Agreement** panel opens.

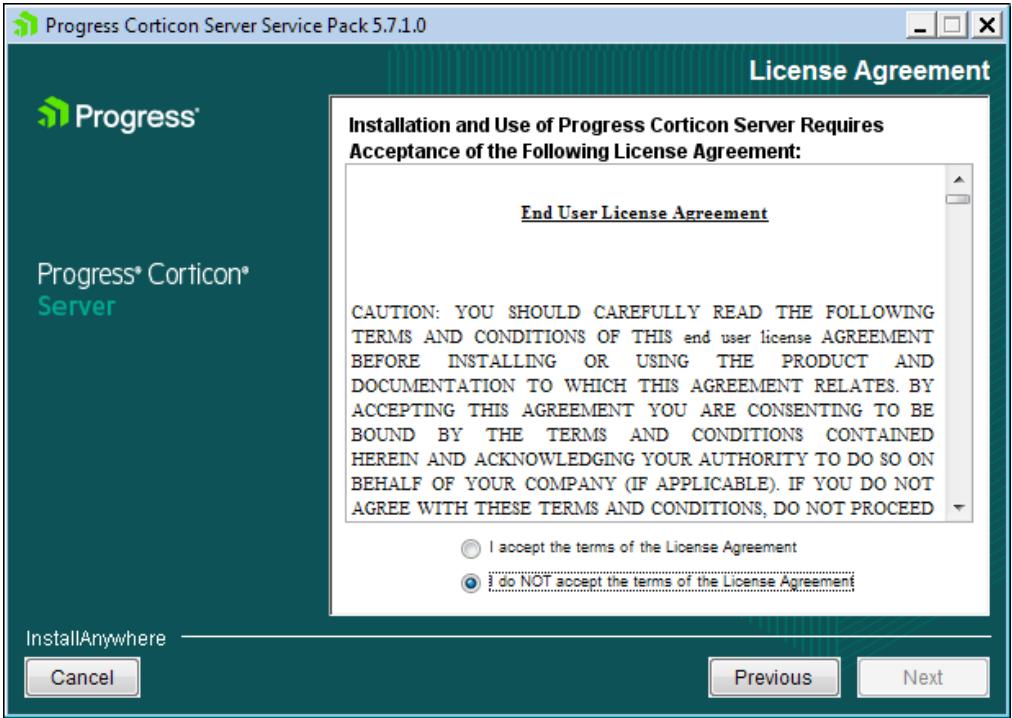

**4.** After you have read, understood, and agreed to the terms of the End User License Agreement, choose **I accept the terms of the license agreement**, and then click **Next.**

The **Choose Install Folder** panel opens.

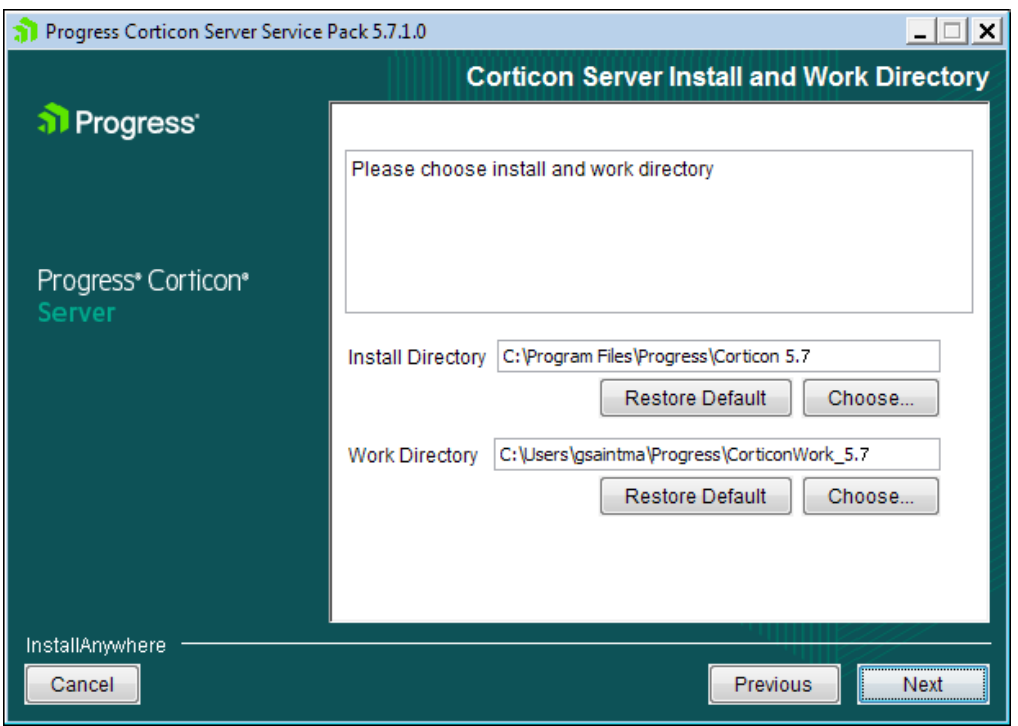

**5.** The default installation directories are shown. To specify preferred directories on each line, either enter the explicit path, or click **Choose** to browse to each preferred directory.

**Note:** For Linux installations, the work directory path must not contain spaces.

**6.** If you see the upgrade panel instead, Corticon Server components are already installed. You can add previously unselected components but you cannot change the install location or uninstall existing components.

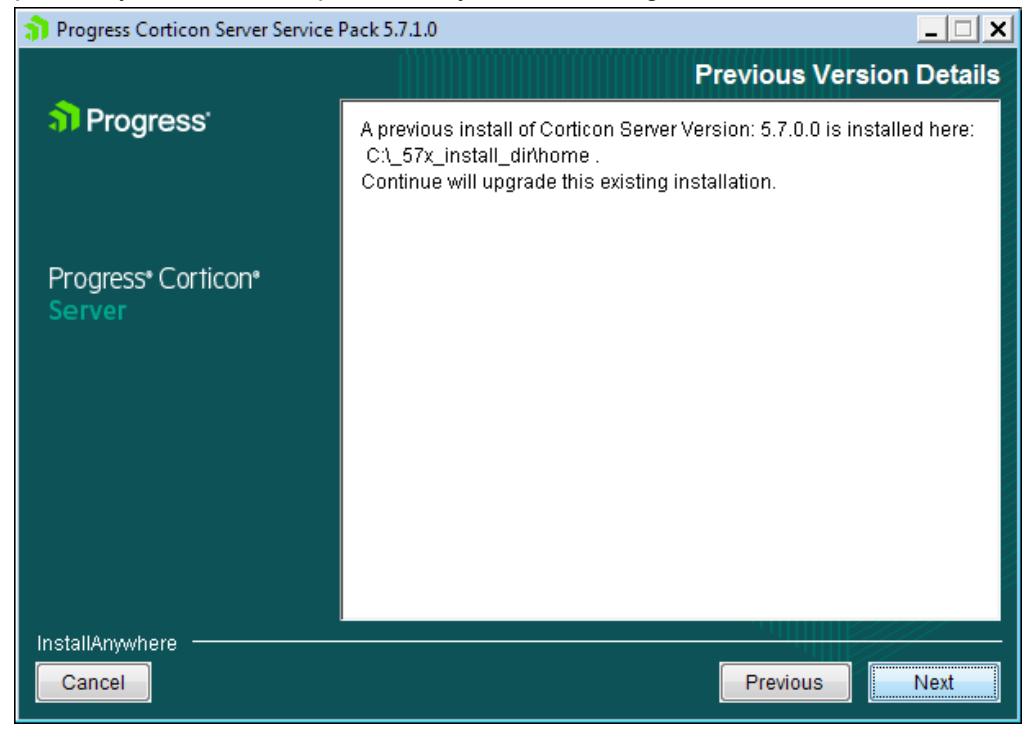

**7.** Click **Next**.

The **Choose Server Components** panel opens.

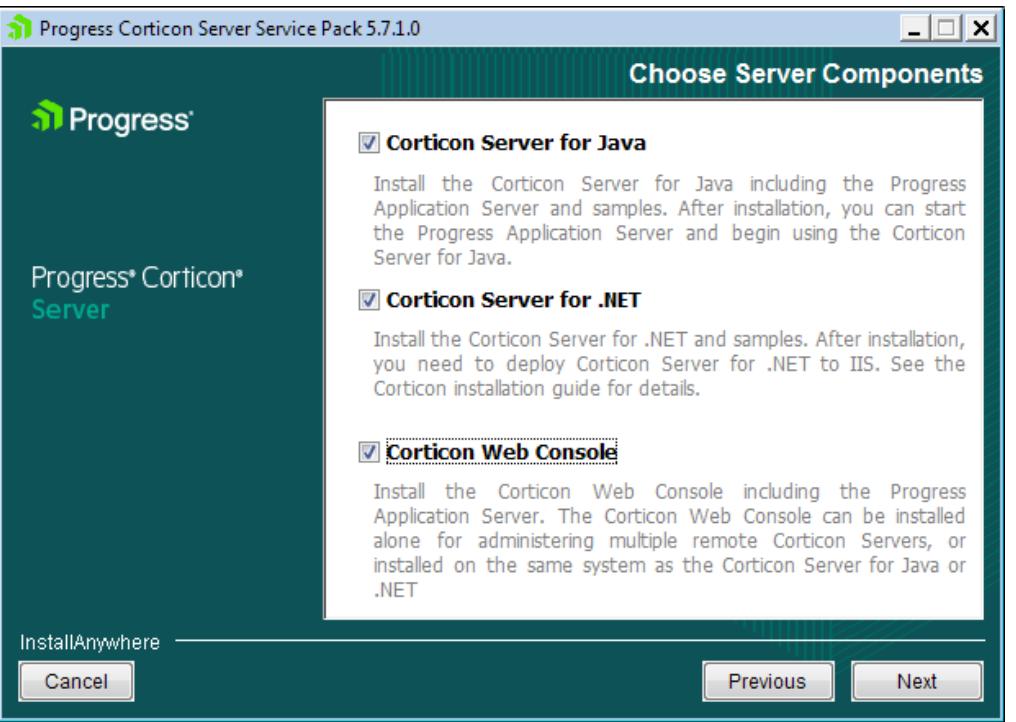

**8.** Choose the one or more components you want to install at this time. Any components already installed are chosen and grayed out. If you choose Corticon Server for .NETas one of the components, see the topic Preparing Corticon .NET Server [resources](#page-27-0) for an IIS server on page 28 for further instructions.

**Note:** The Linux installer does not enable a Corticon Server for .NET installation.

Click **Next**.

**9.** If you selected the Java Server or Web Console, the **Corticon Port Numbers** panel opens.

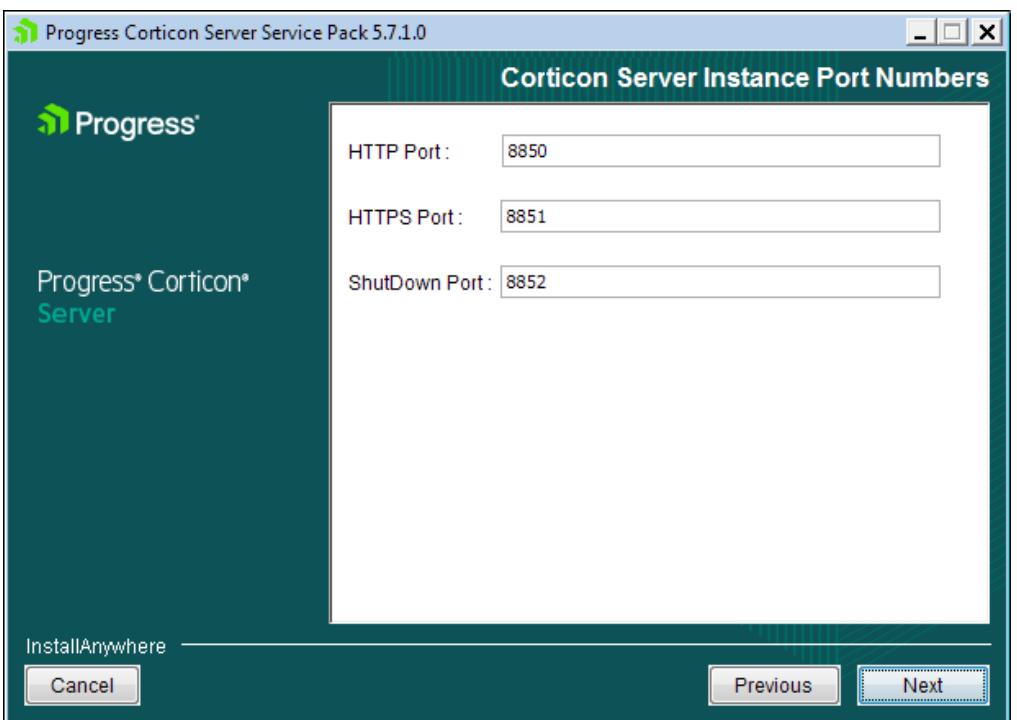

**10.** If any of the preferred ports conflict with existing applications, you can change them at this time to an integer value from 1024 to 49151. Be aware that the documentation references these ports as though the default values, as shown, were accepted. Consult with your system administrator to identify alternate ports you might use, or to reset the ports on the conflicting applications.

Enter your preferred port numbers, and then click **Next**. The **Pre-Installation Summary** page opens.

- **11.** Verify your selections in the **Pre-Installation Summary** panel. Nothing has happened yet so you can click **Previous** to go back to a panel to make changes, or click **Cancel** to quit this installation procedure.
- **12.** Click **Install** to continue. The installation status window opens. When done, the **Install Complete** panel opens.
- **13.** Click **Done** to complete the Corticon Server / Web Console installation and close the installer.

The installation and update of Corticon Servers and Web Console 5.7 is complete.

<span id="page-25-0"></span>**Note: Using an LDAP store for Web Console authentication** - You can set up Corticon Web Console to authenticate users using an LDAP server. See the topic *"Using LDAP for Web Console authentication" in the Web Console Guide.*

### **Performing silent installations of Server components**

An unattended (silent) install requires that you first run an installation in the installer wizard (Windows or Linux) to capture the selected components and options, and then use the captured response file on targets on the same platform to 'playback' the responses into the installer without any user interaction.

#### **Silent installations or updates for Corticon Server Components on Windows:**

1. Run the Corticon Server for Windows installer with your preferred locations and options to capture a response file, using the syntax *installer*.exe **-r** *file* where *installer* is the preferred Server installer, and *file* is the response file you will reuse. For example:

PROGRESS CORTICON 5.7 SERVER WIN 64.exe -r C:\CorticonServer 57 WIN.responses

- **2.** On other target Windows machines, access the Server 5.7 installer executable and the response file.
- **3.** Run the installer using the syntax *installer*.exe **-i silent -f** *file* where *installer* is the Server installer, and *file* is your response file. For example:

```
PROGRESS CORTICON 5.7 SERVER WIN 64.exe -i silent -f
C:\CorticonServer 57 WIN.responses
```
#### **Silent installations or updates for Corticon Server Components on Linux:**

**1.** Run the Corticon Server for Linux installer with your preferred locations and options to capture a response file, using the syntax *installer*.bin **-r** *file* where *installer* is the preferred Server installer, and *file* is the response file you will reuse. For example:

PROGRESS CORTICON 5.7 SERVER LNX 64.bin -r /usr/corticon/CorticonServer\_57\_LNX.responses

- **2.** On other target Linux machines, access the Server 5.7 installer binary and the response file.
- **3.** Run the installer using the syntax *installer*.bin **-i silent -f** *file* where *installer* is the Server installer, and *file* is your response file. For example:

```
PROGRESS CORTICON 5.7 SERVER LNX 64.bin -i silent -f
/usr/corticon/CorticonServer_57_LNX.responses
```
### **Performing command-line Linux installations of Server components**

A command-line install runs a Linux installation in a command shell as a text command with parameters.

**To perform command-line installations for Corticon Server components:**

- **1.** On a supported 64-bit Linux platform, access the downloaded Linux installer binary file, PROGRESS CORTICON 5.7 SERVER LNX 64.bin
- **2.** In a shell, run the binary with the console option. For example:
	- # ./PROGRESS CORTICON 5.7 SERVER LNX 64.bin -i console
- **3.** Follow the prompts to complete the installation via the command-line.

**Note:** For Linux installations, the work directory path must not contain spaces.

# <span id="page-27-0"></span>**Preparing Corticon .NET Server resources for an IIS server**

The runtime server for Corticon Server for .NET is Microsoft Internet Information Services (IIS), a distinct setup into which you install and update with the latest Corticon Server for .NET resources.

- Obtain an appropriate Corticon license for Corticon Server.
- Confirm that your target machine meets the system [requirements](#page-7-0). See System requirements on page 8 for more information.
- See the Progress Software web page Progress Corticon 5.7 [Supported](https://documentation.progress.com/output/Corticon/5.7.0/redirectors/supported-platforms.html) Platforms Matrix for information on supported .NET Framework and IIS.

See the instructions for *"Setting up Corticon Server for .NET on IIS" in the "Deploying Web Services on .NET" guide.*

# <span id="page-28-0"></span>**Procedures for upgrading Corticon installations**

Stepping through tasks that optimize upgrades of Corticon Studios and Servers ensures that your files and assets are synchronized with the updated product. These tasks are a checklist of good practices.

If your upgrade was a minimal step forward, such as a patch (such as 5.6.0.11 > 5.6.0.12), you should read the patch notes to see if there are tasks to consider. For a Service Pack (such as 5.7.0 > 5.7.1), it is more likely that there are changes in the product that you should handle, even though they might not present problems. For a minor release -- especially a big step (such as  $5.5.2 > 5.7.1$ ) -- every one of these tasks should be reviewed, considered, and performed.

**Note:** Do **not** copy the .war or .ear files from an older version's installation to a new one.

In the order of action:

ON STUDIO MACHINES

- Update Studio [installations](#page-29-0)
- Update the Studio's [brms.properties](#page-29-1)
- Update [eclipse.ini](#page-29-2) and Java
- [Update](#page-29-3) the Studio license file
- [Upgrade](#page-30-0) assets
- Update desktop [shortcut](#page-30-1)
- [Repackage](#page-30-2) Decision Services

ON SERVER MACHINES

- [Undeploy](#page-30-3) the old Decision Services
- Update Corticon Server and Web Console [software](#page-31-0)
- [Update](#page-31-1) the Server license files
- Update the Server's [brms.properties](#page-31-2)
- Clear browser caches that use the Web [Console](#page-31-3)
- Update IIS servers and set [clienttype](#page-31-4) to IIS
- Deploy [regenerated](#page-32-0) Decision Services
- Stop load [balancers](#page-32-1) and start the new server
- Setting PAS on [Windows](#page-32-2) to run as a Windows Service

#### <span id="page-29-0"></span>**ON STUDIO MACHINES**

#### <span id="page-29-1"></span>**Install Studios**

See [Installing](#page-12-0) Corticon Studio on page 13

#### **Update the Studio's brms.properties**

<span id="page-29-2"></span>Compare the brms.properties files that are currently in use. Any property adjustments you made in the past, if still valid, should be copied into the newer installation. While a minor release installs into a separate location, a service pack overlays an existing installation and does not touch an existing brms.properties.

#### <span id="page-29-3"></span>**Update eclipse.ini and Java**

Some Studio installations benefit from tweaking the eclipse.ini, often for Studio [memory](#page-18-0) settings. If you are pointing to your preferred Java, it might not be optimal.

#### **Update the Studio license file**

A major release will likely require a new license file while minor releases typically do not. When you are provided a license for Corticon Studioand Server, you receive a JAR file, CcLicense.jar. Save the file on the target machine or at a location that is network-accessible to the installation. In this example, the license file that both Studio and Server will use is placed at  $C:\lceil\textrm{leenses.}\rceil$ 

To update a Studio license:

- **1.** Select the menu command **Window > Preferences**.
- **2.** Expand the **Progress Corticon** group. In the **License File** entry area, enter or browse to the location of the license JAR:

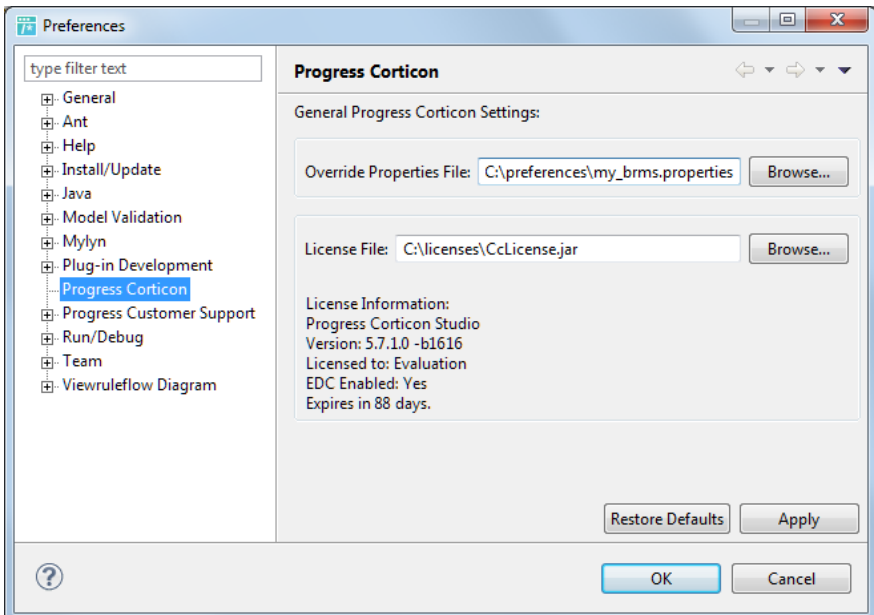

<span id="page-30-0"></span>Click **Apply**, and then click **OK**.

#### **Upgrade assets**

<span id="page-30-1"></span>In Studio, be sure to upgrade all project assets. While you could do this file by file or project by project, it is a good idea to advance all the assets you might work with in the current release. It is a good idea to run any Ruletest or unit tests to see that the behaviors are as expected.

#### <span id="page-30-2"></span>**Update desktop shortcut**

Make changes to your desktop shortcut if you want your new Studio version to run in a different language.

#### **Repackage Decision Services**

Use any of the several techniques in Studio to package projects as Decision Services, and then stage them for deployment on the new server installations.

#### **Other considerations**

- If you are advancing from 5.5 to 5.7.1, and using EDC Datasource metadata, regenerate the metadata.
- <span id="page-30-3"></span>• If you are advancing to 5.7.1, Advanced Data Connectors changed dramatically since its introduction in 5.6.1, the way its used in 5.7.0, and the Datasource configuration file in 5.7.1 to support an independent query database.

#### **ON SERVER MACHINES**

#### **Undeploy old Decision Services**

Undeploy every EDS on the target servers.

#### <span id="page-31-0"></span>**Install new Corticon Server and Web Console software**

If you are using load balancers to carry the load during upgrade, take one of its peers offline, and stop it. Run the installers, and then start the new Server.

**Note: Other application servers** - The .ear and .war files can be downloaded in the PROGRESS\_CORTICON\_5.7\_SERVER.zip package. The unpackaged files are typically installed in the Corticon directory [CORTICON HOME]\Server\Containers\{EAR/WAR}. Refer to the Progress Software web page Progress Corticon 5.7 - [Supported](https://documentation.progress.com/output/Corticon/5.7.0/redirectors/supported-platforms.html) Platforms Matrix to review the currently supported UNIX/Linux platforms and brands of Application Servers. Also see the Corticon KnowledgeBase entry [Corticon](http://knowledgebase.progress.com/articles/Article/000034367) Server 5.X sample EAR/WAR installation for different [Application](http://knowledgebase.progress.com/articles/Article/000034367) Servers for detailed instructions on configuring Apache Tomcat, JBoss, WebSphere, WebLogic on all supported platforms.

#### <span id="page-31-1"></span>**Update Server licenses**

The Server requires you to copy the  $cclinese.jar file$ , and then paste it to replace the existing file, as follows:

- **Java server license**:
	- [CORTICON\_HOME]\Server\lib\The license used for Server tasks and operations.
	- [CORTICON WORK DIR]\Server\pas\server\webapps\axis\WEB-INF\libThelicensedeployed to the runtime server. If you are managing a default Java server (PAS) from the Web Console, you can perform this task through its *"Editing Servers" in the Web Console Guide.*
	- When your installation is from the  $.ear$  and  $.war$  files for deployment onto other supported platforms and application servers, place the license file adjacent to the Corticon JARs.
- **.NET server license :**
	- [CORTICON\_HOME]\Server .NET\samples\lib\The license used by the samples.
	- [CORTICON\_HOME]\Server .NET\webservice\lib\The license propagated to the IIS location by the install utility..
	- The IIS location, typically:  $C:\line\bigcup\wedge\varphi(z)$  axis $\exists$  The license at the IIS location. If you are managing a .NET server from the Web Console, you can perform this task through its *"Editing Servers" in the Web Console Guide.*

#### <span id="page-31-3"></span><span id="page-31-2"></span>**Update the Server's brms.properties**

<span id="page-31-4"></span>As with Studio, compare and update the brms.properties files on Java and .NET servers with consideration that many properties are effective only on servers.

#### **Clear browser caches that use the Web Console**

For administrators that use the Web Console, have them flush their browser caches.

#### **For .NET servers:**

- **Install to the IIS** Run install.bat to refresh the IIS server's libraries and samples. Answer **Y** to all the overwrite choices. Then restart the IIS server.
- **Set the Client Type** Change the setting in the brms.properties file that enables the Studio remote tests and server utilities:

com.corticon.studio.client.soap.clienttype=IIS

For more information, see *"Setting the Client Type" in the .NET Guide.*

• Copy the brms.properties file from the Corticon server root, paste it into the  $axis$  folder at the IIS location, and thereafter apply updates to it there.

<span id="page-32-0"></span>For more information, see the *.NET Guide.*

#### **Deploy the fresh Decision Services**

<span id="page-32-1"></span>Deploy the newly created Decision Services to the new server.

#### **Stop load balancers and start the new server**

<span id="page-32-2"></span>Use Web Console (or other techniques) to deploy the upgraded EDS files and license to the new Server. Bring the other load balancers down, and then expose the upgraded server to carry the load. Uninstall old Servers, and then upgrade and provision to be peers.

#### **Setting PAS on Windows to run as a Windows Service**

You can run Corticon Server under Progress App Server as a Windows Service by executing:

[SERVER\_WORK\_DIR]\pas\server\bin>tcman service Corticon register

**Note: Specifying the Corticon Server file locations** - At startup, the Windows Service creates CcServerSandbox and logs at [HOME]\pas\Server\bin. That might not be what you want. To position those files at their standard location (or at any preferred location):

- **1.** Stop the running Windows Service.
- **2.** Launch the Corticon Command Prompt.
- **3.** SetJAVA\_HOME.
- **4.** Enter:

```
tomcat8 //US/Corticon ++JvmOptions="-DCORTICON_SETTING=SER"
tomcat8 //US/Corticon
++JvmOptions="-DCORTICON_WORK_DIR=C://Users//xxxxx//Progress//CorticonWork"
```
#### **5.** Restart the service.

An alternate solution is to add lines to the server's brms.properties file:

```
com.corticon.ccserver.sandboxDir=C:/Users/xxxxx/Progress/CorticonWork/SER/CcServerSandbox
logpath=C:/Users/xxxxx/Progress/CorticonWork/logs
```
For the logpath, you must use forward slashes as the separator.

# <span id="page-34-0"></span>**Uninstalling Corticon Products**

Uninstalling Corticon Studio or Corticon Server results in removing a complete major.minor version of those products, including any service packs or hotfixes applied. It is not possible then to uninstall just a service pack or hotfix.

#### **Uninstalling Corticon Studio**

To remove a version of Corticon Studio, do the following:

- **1.** Close Corticon Studio.
- **2.** Choosethe **Start** menu **Control Panel** function **Programsand Features**,andthendouble-clickon **Progress Corticon Studio 5.7.x** to launch its uninstaller.

**Note:** You could initiate the same task directly by navigating to [CORTICON\_HOME]\Uninstall\_Progress Corticon Studio 5.7, and then running Uninstall Progress Corticon Studio 5.7.exe.

The installed files in the Studio's [CORTICON HOME] are removed. Files you created (including the complete workspace) are NOT removed or replaced during this process.

If the Uninstaller program is unable to fully remove components (usually because they are open), it will display messages, and might require a reboot to complete the process.

#### **Uninstalling Corticon Server**

The Corticon Server components -- Corticon Server for Java, Corticon Server for .NET, and the Corticon Web Console -- use common installation directories. As such, you cannot choose to uninstall just selected components. Uninstallation will remove all installed server components.

#### **To uninstall Corticon Server on Windows:**

- **1.** Stop Corticon Server.
- **2.** Backup any files you want to retain.
- **3.** Choosethe **Start** menu **Control Panel** function **Programsand Features**,andthendouble-clickon **Progress Corticon Server 5.7.x** to launch its uninstaller.

**Note:** You could initiate the same task directly by navigating to [CORTICON\_HOME]\Uninstall\_Progress Corticon Studio 5.7, and then running Uninstall Progress Corticon Server 5.7.exe.

#### **To uninstall Corticon Server on Linux:**

- **1.** Stop Corticon Server.
- **2.** Backup any files you want to retain.
- **3.** In a command shell, navigate to [CORTICON\_HOME]\Uninstall\_Progress Corticon Studio 5.7, and then run Uninstall Progress Corticon Server 5.7.bin.

The installed files in the Server's [CORTICON HOME] are removed. Note that files you created are NOT removed or replaced during this process. No server files in the [CORTICON WORK DIR] are removed.

# **A**

# <span id="page-36-0"></span>**Corticon 5.7.2 Online Tutorials and Documentation**

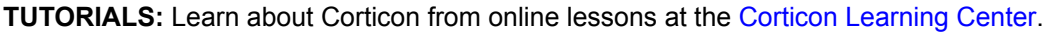

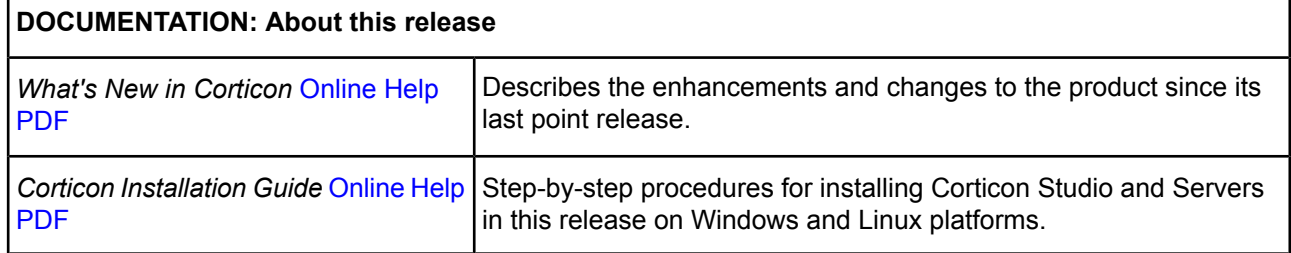

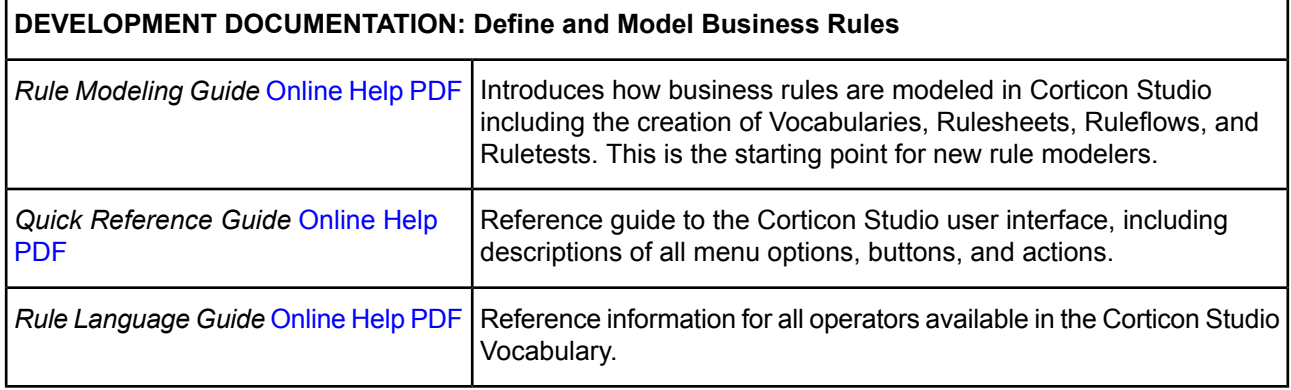

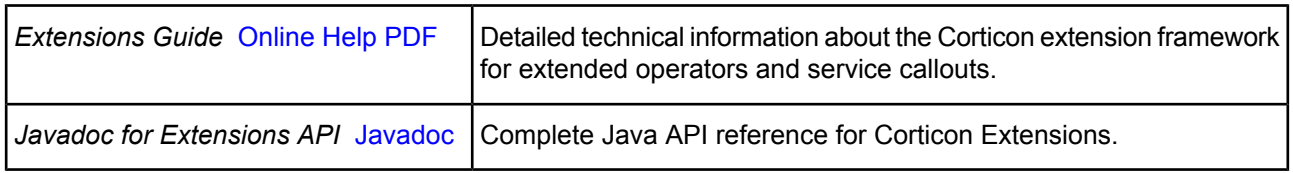

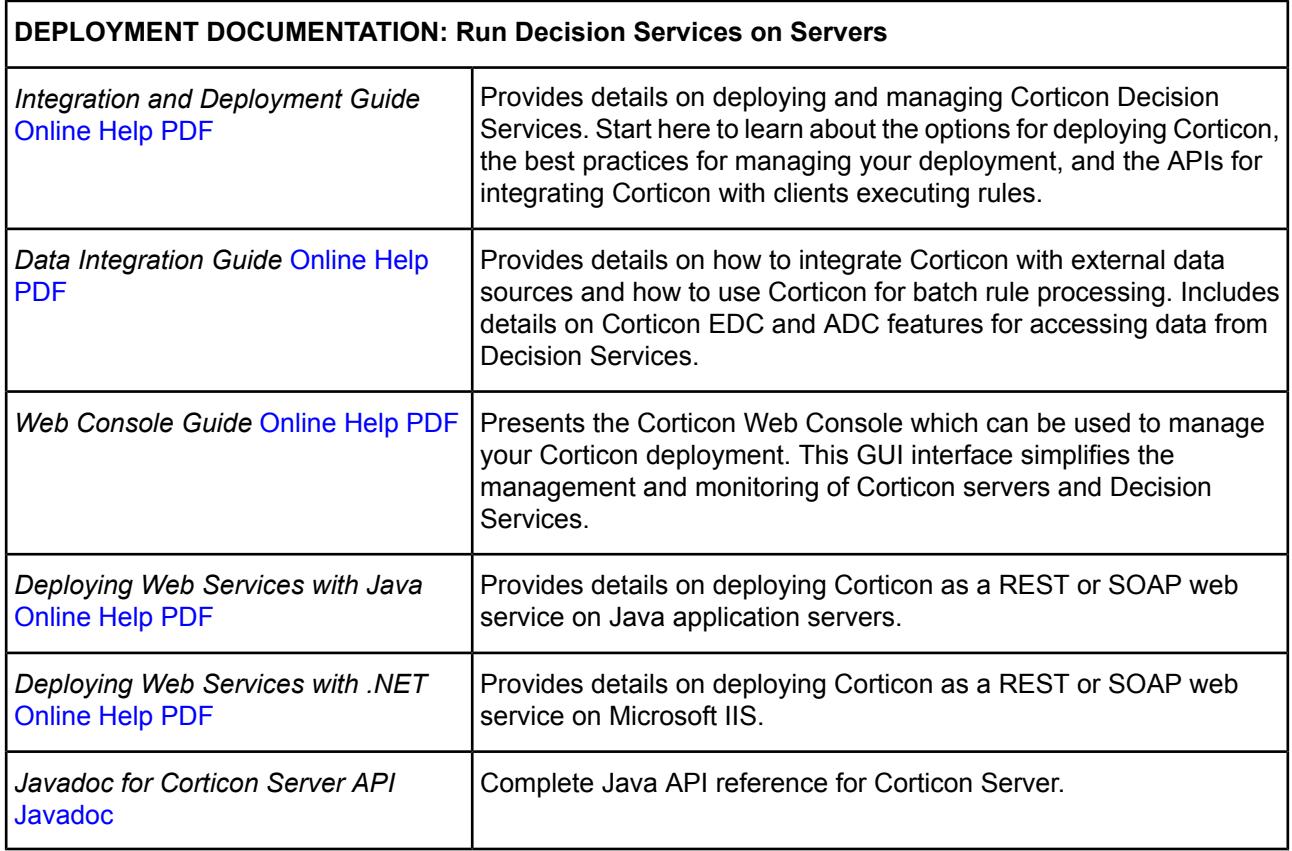